## **How Do I Find Out Where My Paper Paycheck Was Sent?**

This is available through the "**Employee Self Service"** tab in the payroll portal**.**  *If the "Employee Self Service" Options are inaccessible, it is because you have not yet logged into THIS page. The LOGIN tab can be found below the "Employee Self Service" tab.* 

Detailed Instructions can be found below:

Using **Internet Explorer** browser, go to the following website: https://payrollportal.nycboe.net

**NOTE:** Ensure the pop‐up blocker is turned off for this website. If it is on, you may not see all the images shown below.

- **1)** Enter your Outlook User name (i.e., your DOE Email ID without the "@schools.nyc.gov" part).
- **2)** Enter your Outlook Password (i.e., DOE Email Password).
- **3)** Click "Log On" button.

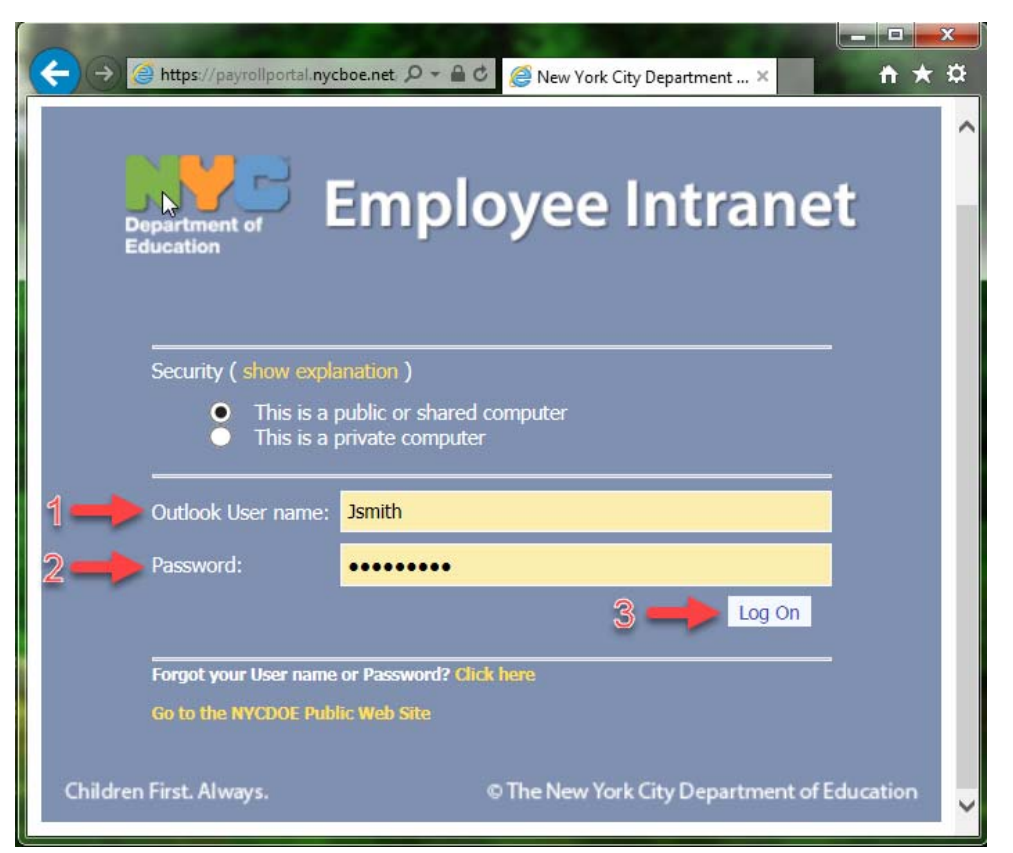

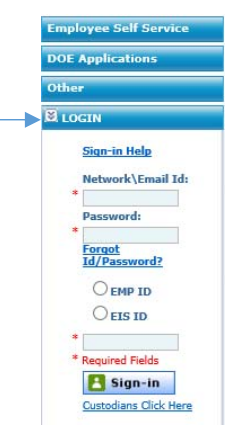

If your log on is successful, the screen below will be displayed.

- **4)** Enter your Network\Email Id (i.e., your DOE Outlook User Name).
- **5)** Enter your Password (DOE Email Password).
- **6)** Select one of "EMP ID" or "EIS".
- **7)** Enter your EMP ID or EIS ID number based on your selection on step 6. (Must be 7 digits; add leading zero, if necessary)
- **8)** Click "Sign‐in" button.

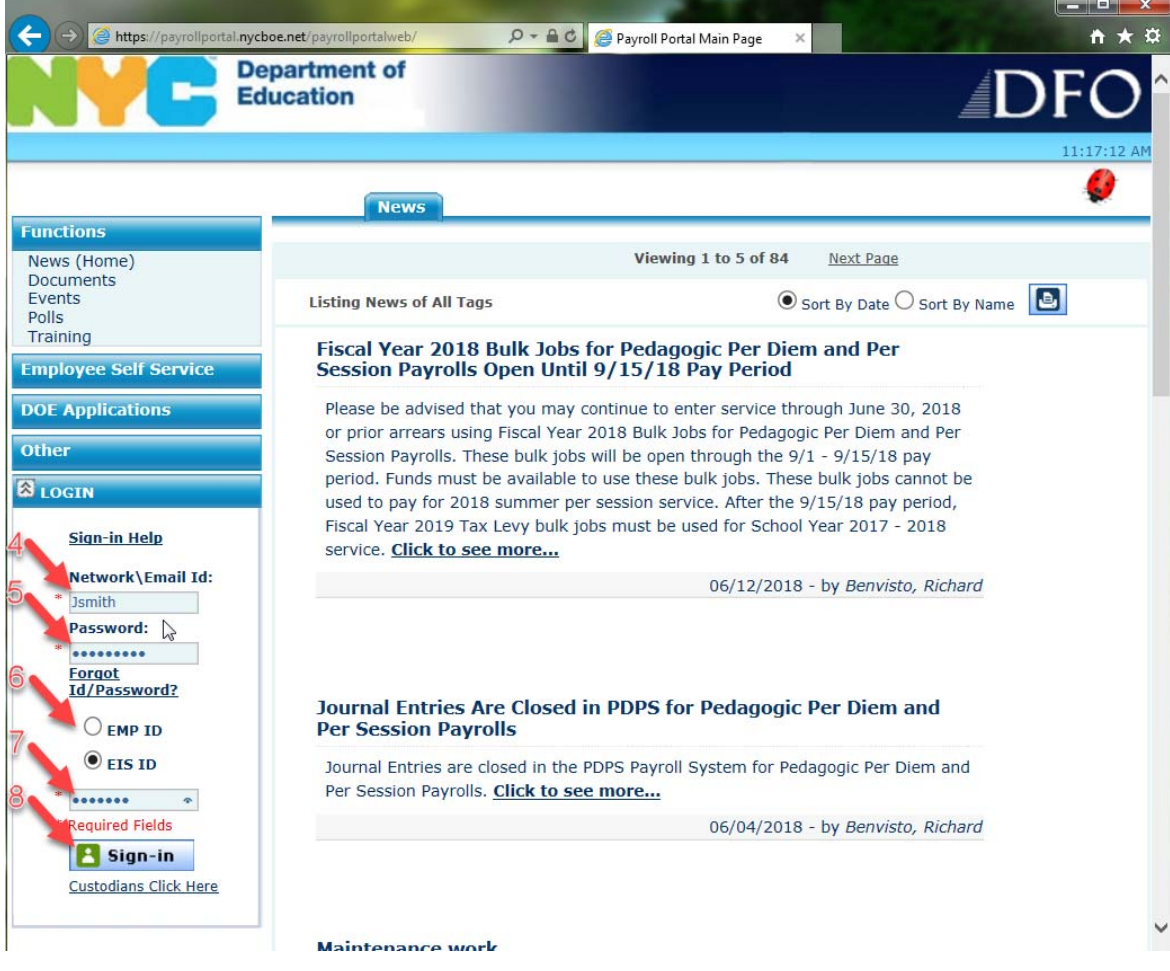

If your Sign-in to DFO is successful, you will be able to access the options in "Employee Self Service".

Note: If after Sign‐in you receive the following pop up message.

a) Click "Ok" button to close pop-up window

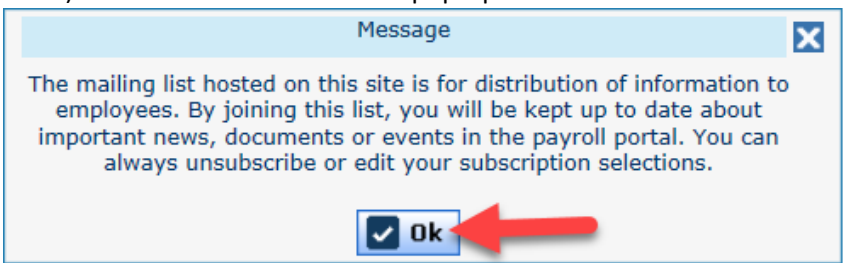

b) Click the "Cancel" button to close the pop‐up window as shown below

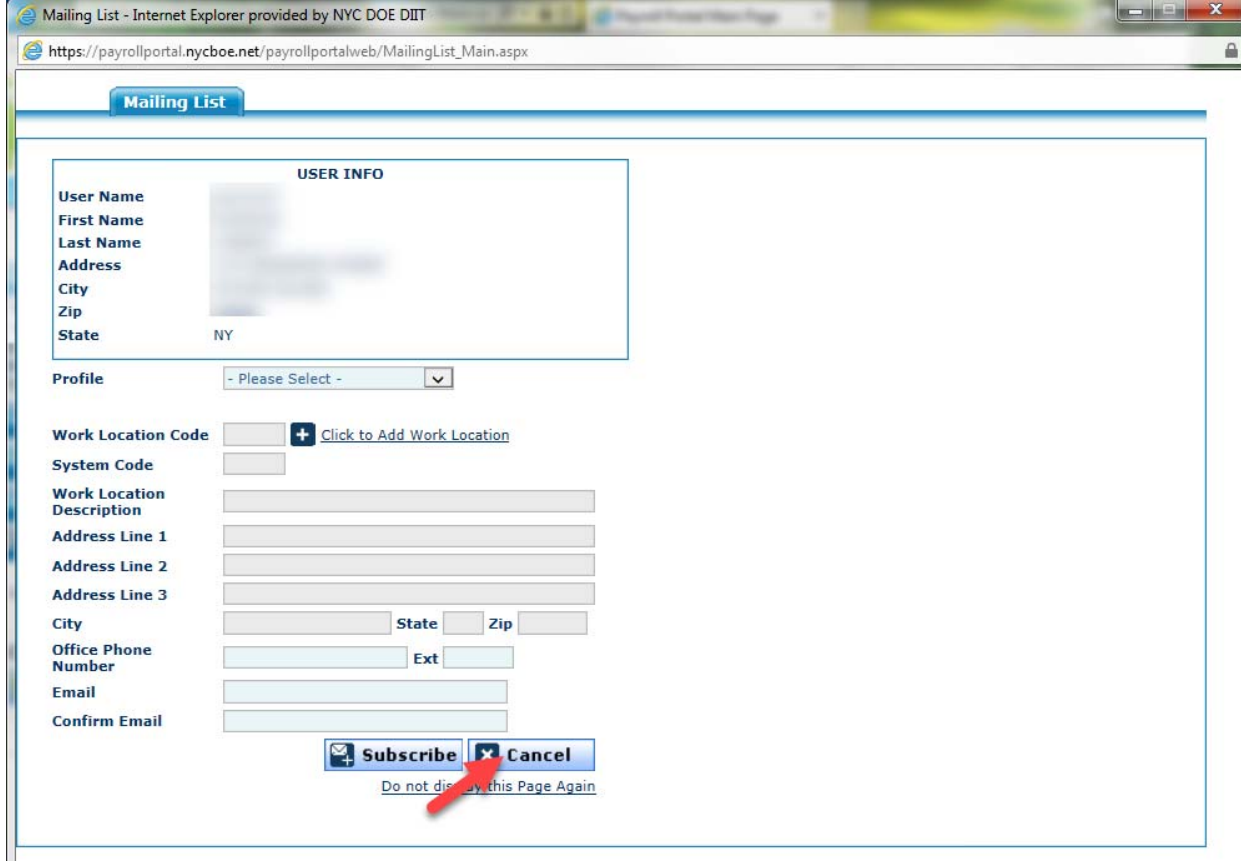

- **9)** Click on the "Employee Self Service" tab to reveal a dropdown menu.
- 10) Click on the "Payroll Register" option.

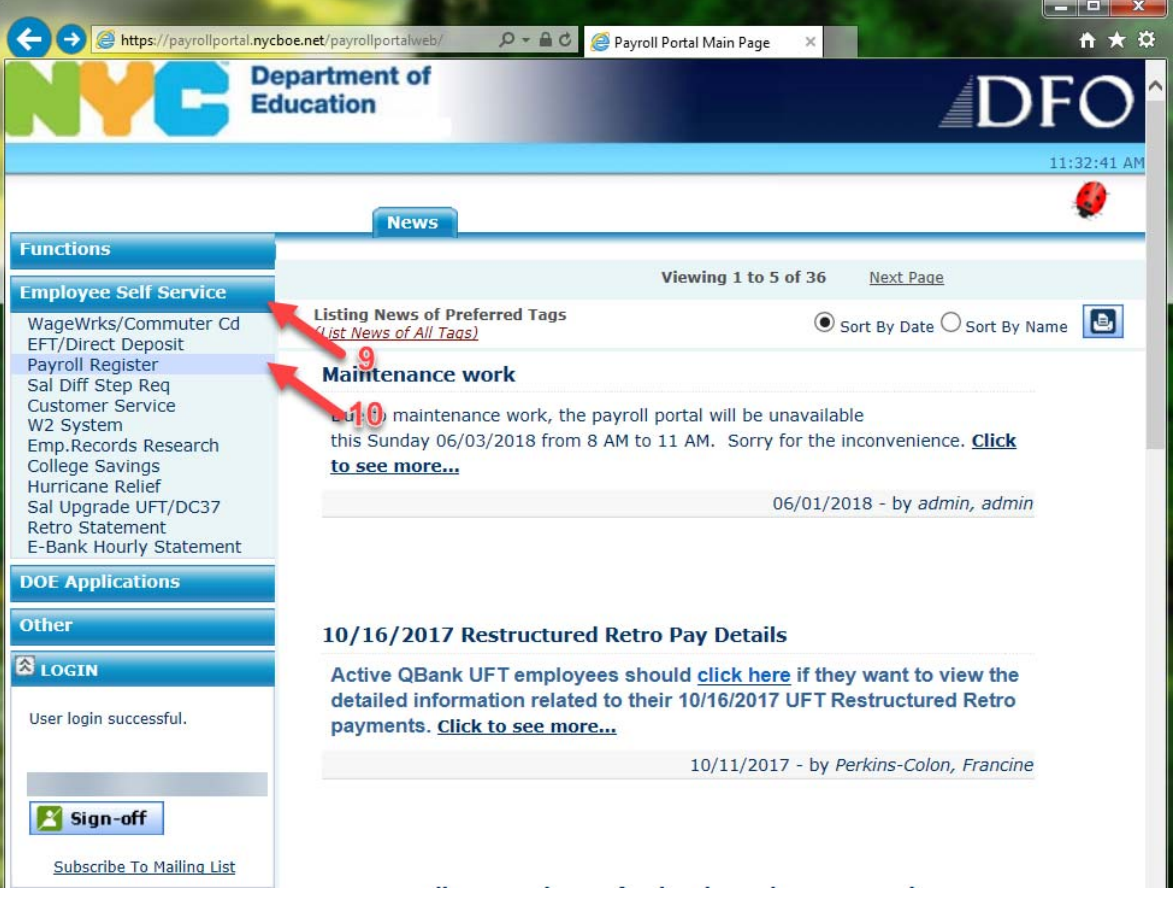

11) On the pop-up that appears (see below), Click on the "\$ Pay Stub" button.

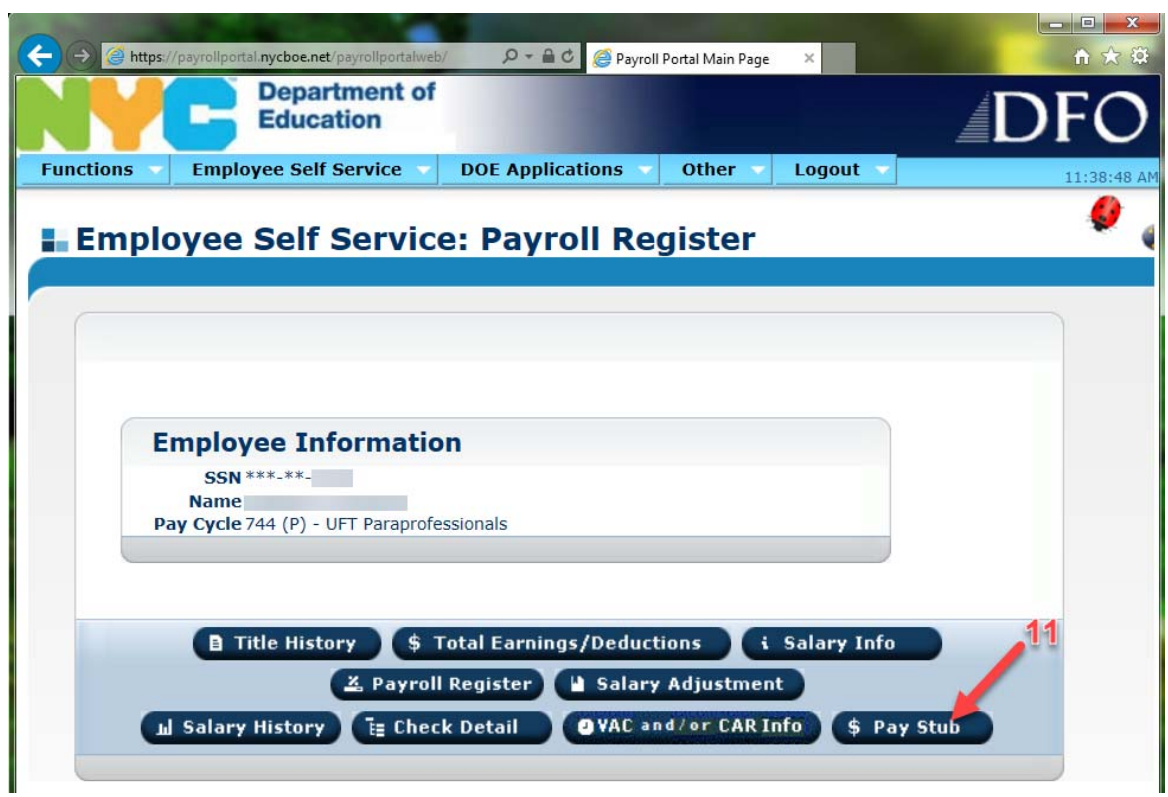

- **12)** On the next screen, from the list of Pay Check Dates, select the one desired.
- 13) Click on the "View Pay Stub" button.

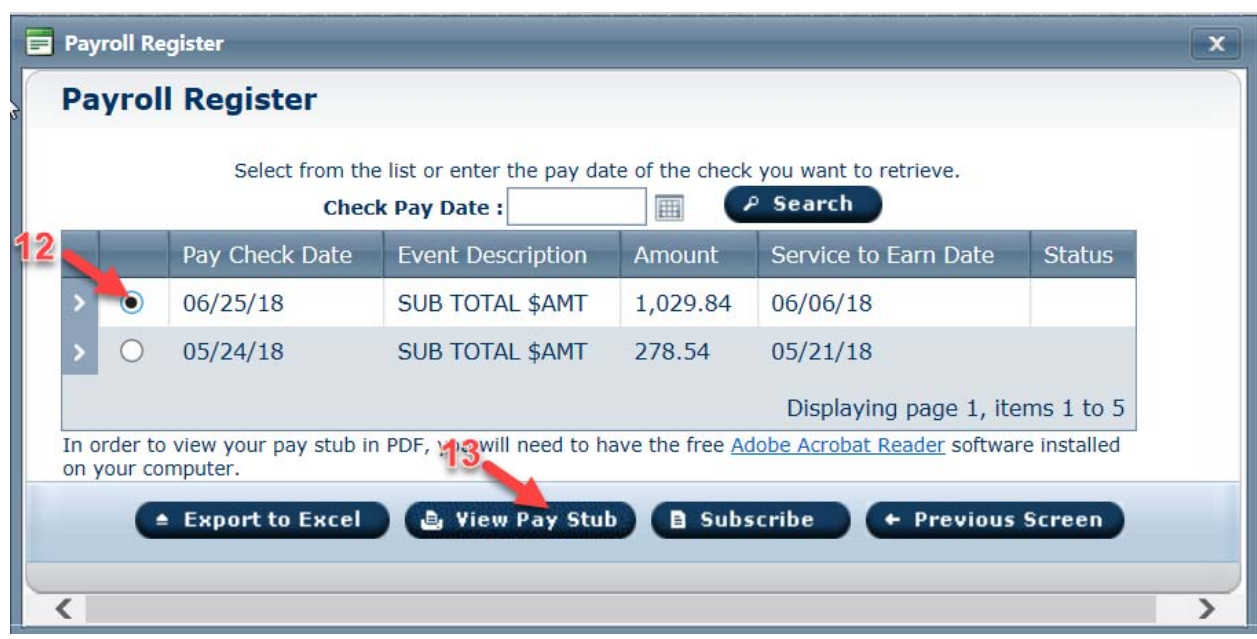

- **14)** The new display will show the pay stub including the "PAY DATE",
- **15)** The "CHECK NUMBER".
- **16)** The **"DISTRIBUTION #" is the school to which the paper paycheck was sent**.

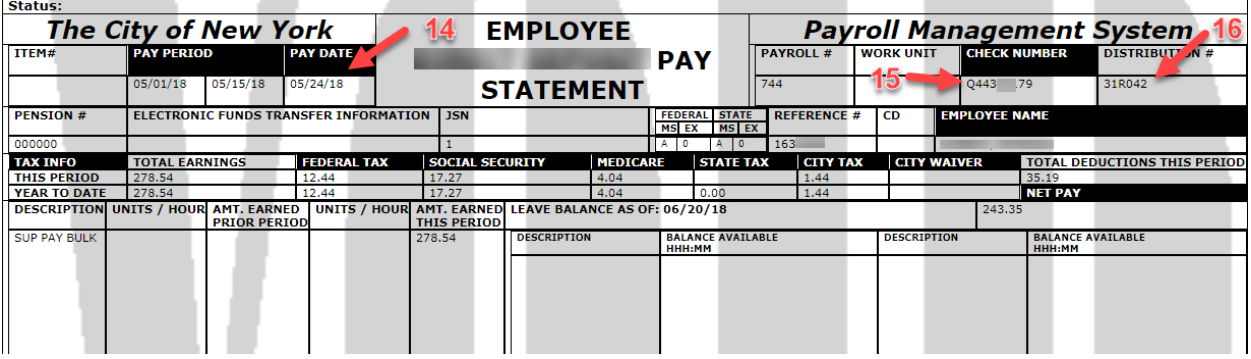

**If you have any questions please contact HR Connect at 718 935 4000.**